**Clearlogin - Okta**

#### In This Article

- [Overview](#page-2-0)
- [Clearlogin: Add the Okta Identity Source](#page-2-1)
- [Okta: Configuration Part 1](#page-3-0)
- [Clearlogin: Configure the Okta Identity Source](#page-5-0)
- [Okta: Configuration Part 2](#page-6-0)

### <span id="page-2-0"></span>**Overview**

The Okta Identity Cloud provides secure identity management with Single Sign-On, Multi-factor Authentication, Lifecycle Management (Provisioning), and more. This article shows you how to add Okta as an identity source in Clearlogin.

#### **Overview of the Process**

- Add the Okta Identity Source to Clearlogin
- Start the Okta Configuration
- Configure the Okta Identity Source in Clearlogin
- Finish the Okta Configuration

### <span id="page-2-1"></span>Clearlogin: Add the Okta Identity Source

These steps will add

- Sign into the **Clearlogin Admin Console:** [https://admin.clearlogin.com](https://admin.clearlogin.com,)
- In the left navigation bar, browse to: **Identity Sources**
- Click on the **New Identity Source** button, and select **Okta**

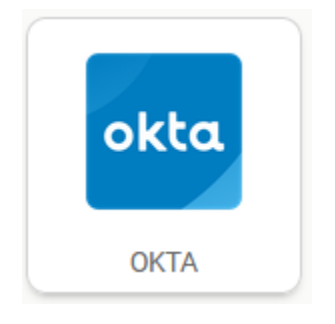

- **Display Name:** Okta
- **User Domain:** yourdomain.com
- **Access Tag:** Azure AD
- **Priority**: 5 (default). Change this to a lower number if you wish to give Okta a higher priority.
- **Timeout**: 10 seconds (default)
- Click on **Create Okta Identity Source**

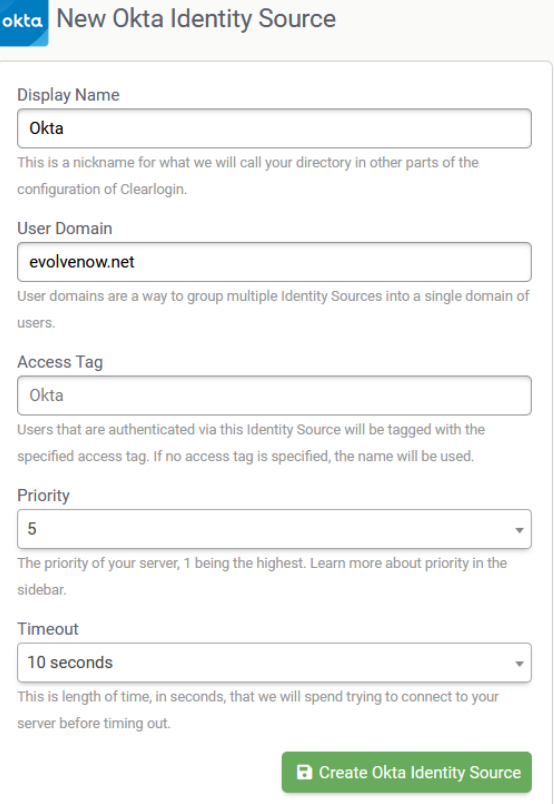

On the Summary page, note the SSO Login & SSO Logout, and Redirect URLs. You will need these for the Okta configuration.

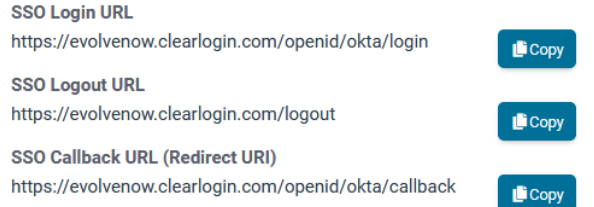

# <span id="page-3-0"></span>Okta: Configuration Part 1

Open a new browser tab and navigate to your Otka administrator dashboard (https://yourtenantid-admin. okta.com).

From the Okta admin dashboard, browse to: **Applications** > **Applications**

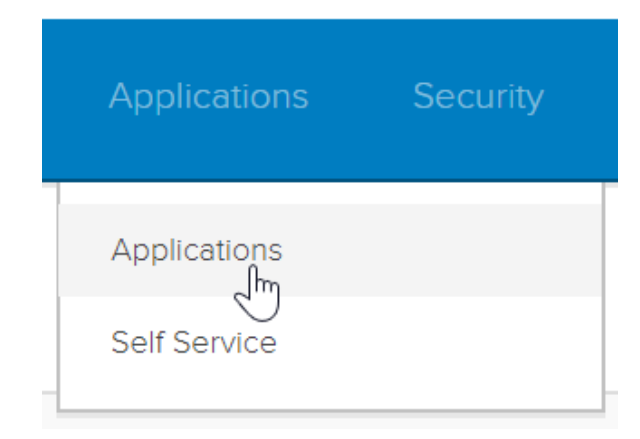

Click on **Add Application**

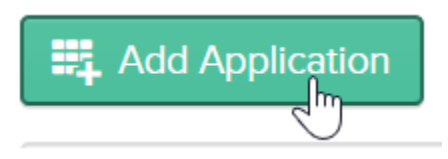

• Click on Create New App

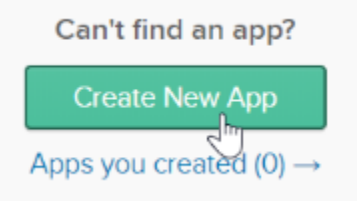

- In the New Application Integration window **Platform**: Web
	- **Sign on Method**: OpenID Connect
- Click on **Create**

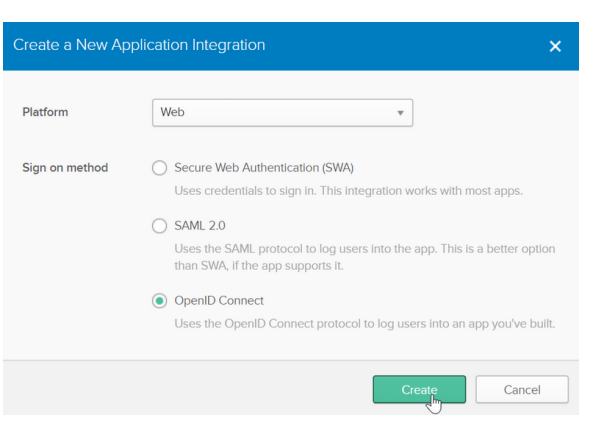

- Name the application: Clearlogin
- Add the Clearlogin logo
- Add the **SSO Login URL** from the summary page in Clearlogin to the **Login Redirect URIs** field  $\bullet$
- Add the **SSO Logout URL** from the summary page in Clearlogin to the **Logout Redirect URIs**  $\bullet$
- field Click **Save**

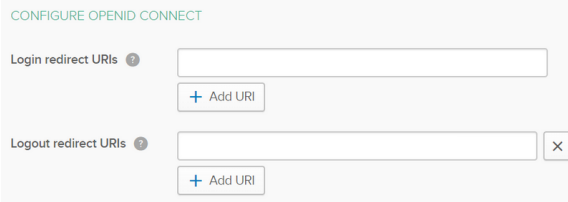

On the **General** tab, scroll down and take note of the **Client ID** and **Client Secret**. You will need these in the Clearlogin configuration.

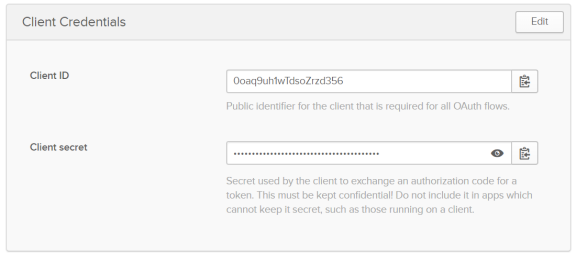

## <span id="page-5-0"></span>Clearlogin: Configure the Okta Identity Source

- Switch back to Clearlogin
- On the Okta summary page, click Edit
- Scroll down and select Endpoints, and then enter the following:

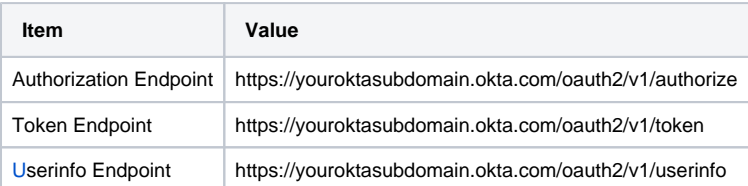

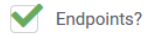

Manually configure endpoints. By default we attempt to figure these out for you.

**Authorization Endpoint** 

https://youroktasubdomain.okta.com/oauth2/v1/authorize

Endpoint used for authorization.

**Token Endpoint** 

https://youroktasubdomain.okta.com/oauth2/v1/token

Endpoint used for obtaining tokens.

**Userinfo Endpoint** 

https://youroktasubdomain.okta.com/oauth2/v1/userinfo

Endpoint used for obtaining user information.

Enter the Client ID and Client Secret from Okta (General tab)

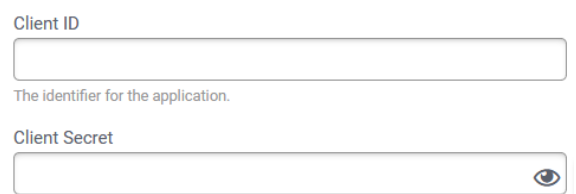

Save the configuration by clicking on **Update Okta Identity Source**.

**a** Update Okta Identity Source

## <span id="page-6-0"></span>Okta: Configuration Part 2

Back in the Okta admin dashboard, on the General Settings (tab).

Click the Edit button in the header bar at the top of the page.

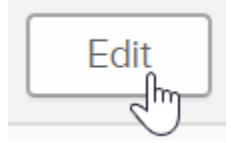

- Allowed Grant Types
	- **Authorization Code**: Checked
	- **Refresh Token**: Unchecked
	- **Implicit (Hybrid)**: Checked
	- **Allow ID Token with implicit grant type**: Checked
	- **Allow Access Token with implicit grant type**: Unchecked

Client acting on behalf of a user

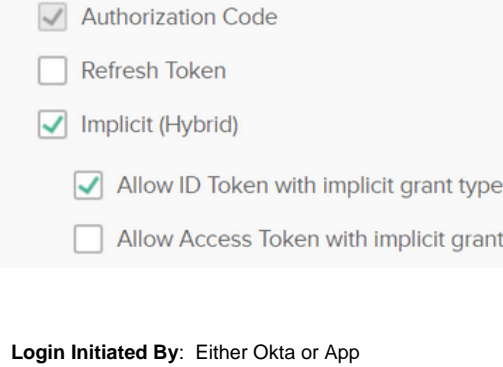

- Application Visibility
	- **Display application icon to users**: Checked
	- **Display application icon in the Okta Mobile app**: Checked

type

**Login Flow**: Redirect to app to initiate login (OIDC Compliant)

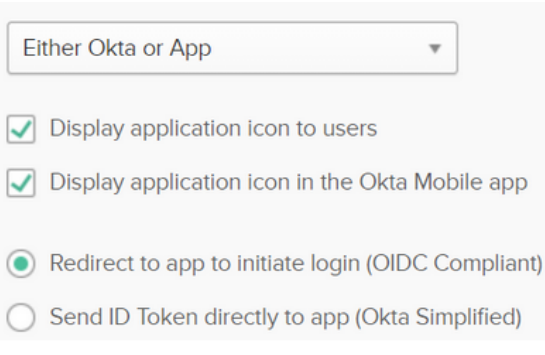

**Save** the changes.

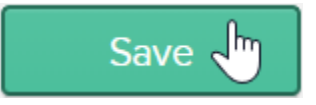

Make sure to assign the Clearlogin app to the appropriate users/groups from the **Assignments** tab in order to grant access to those who need it.

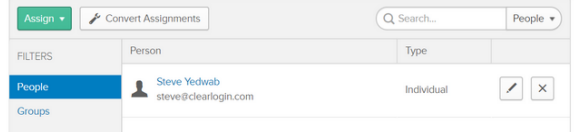